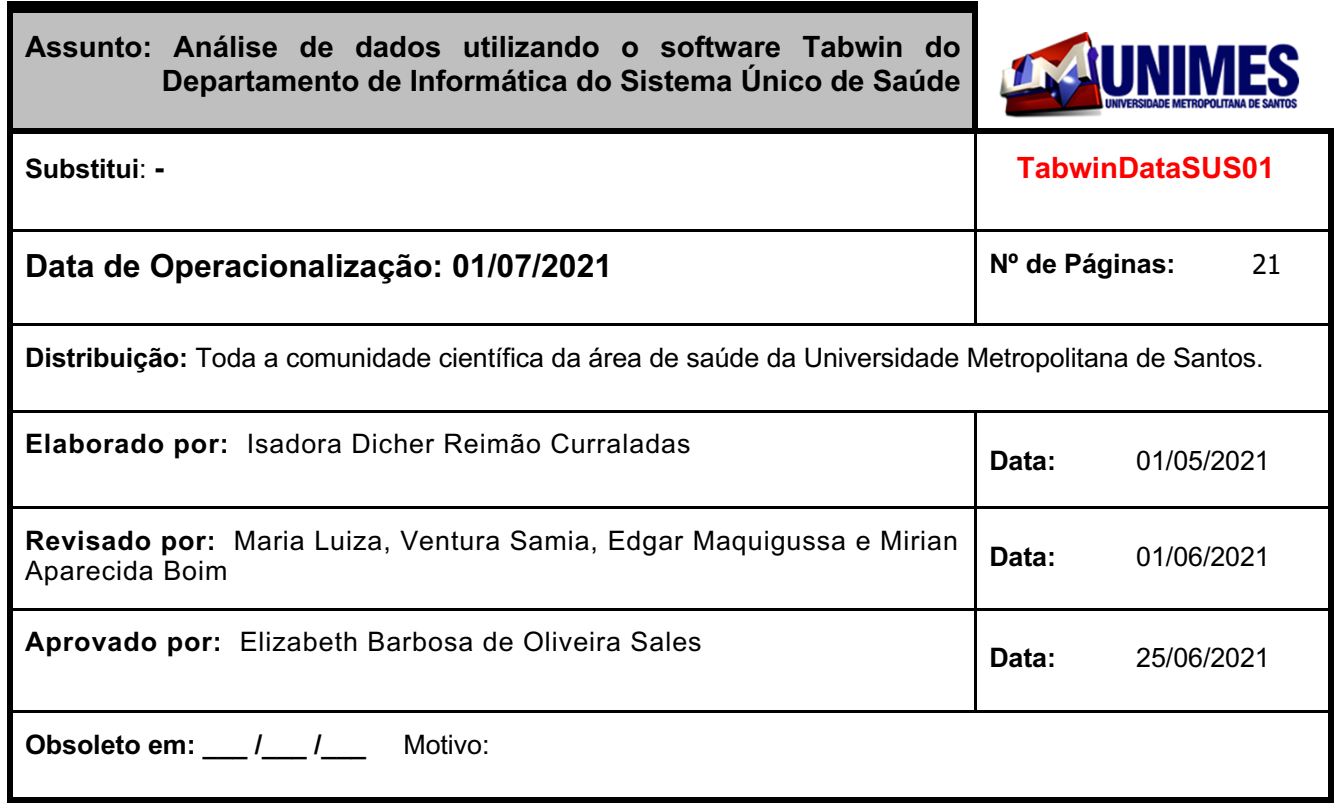

#### **1. Objetivo**

Estabelecer critérios para a pesquisa de dados da área da saúde disponíveis no Departamento de Informática do SUS (DATASUS) utilizando o software Tabwin, tabulador de dados desenvolvido pelo DATASUS.

#### **2. Abrangência**

Toda a comunidade científica da área de saúde da Universidade Metropolitana de Santos.

#### **3. Importância**

A pesquisa, coleta, tabulação e análise de informações sobre a saúde no país realizada de forma padronizada é substancial a fim de compreender o perfil epidemiológico da população.

Para aprimorar a análise de dados, é fundamental selecionar e filtrar essas informações, visando uma coleta de dados mais objetivada e otimizada, fato possível de ser realizado através de sites e softwares de domínio público, disponibilizados pelo Sistema Único de Saúde.

Tais ações são indispensáveis para a formulação de estratégias de promoção e de prevenção de saúde no país.

#### **4. Descrição dos Procedimentos**

A fim de exemplificar o funcionamento do Departamento de Informática do SUS e as funcionalidades do software Tabwin, esse procedimento operacional padrão irá descrever as etapas para coletar e baixar os

dados do Hospital Santo Amaro na cidade de Guarujá, especificamente do ano de 2015 ao ano de 2020, de janeiro à dezembro, incluindo somente os pacientes com idade a partir de 25 anos.

**4.1.** Em primeiro lugar é necessário entrar no site do Departamento de Informática do SUS (DATASUS)

**4.1.1.** Endereço do site: **http://www2.datasus.gov.br/DATASUS/index.php**, como demonstrado na imagem abaixo;

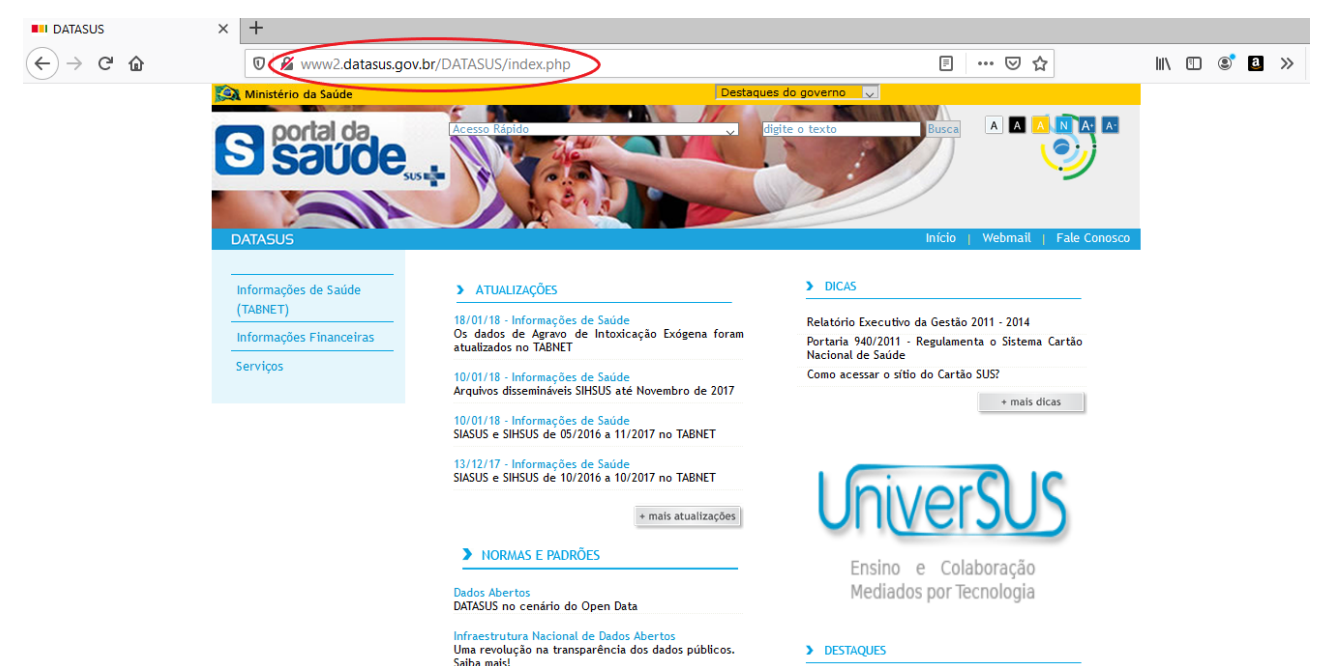

**4.2.** Em seguida, na parte lateral inferior esquerda, selecionar a opção *Serviços,* como demonstrado abaixo;

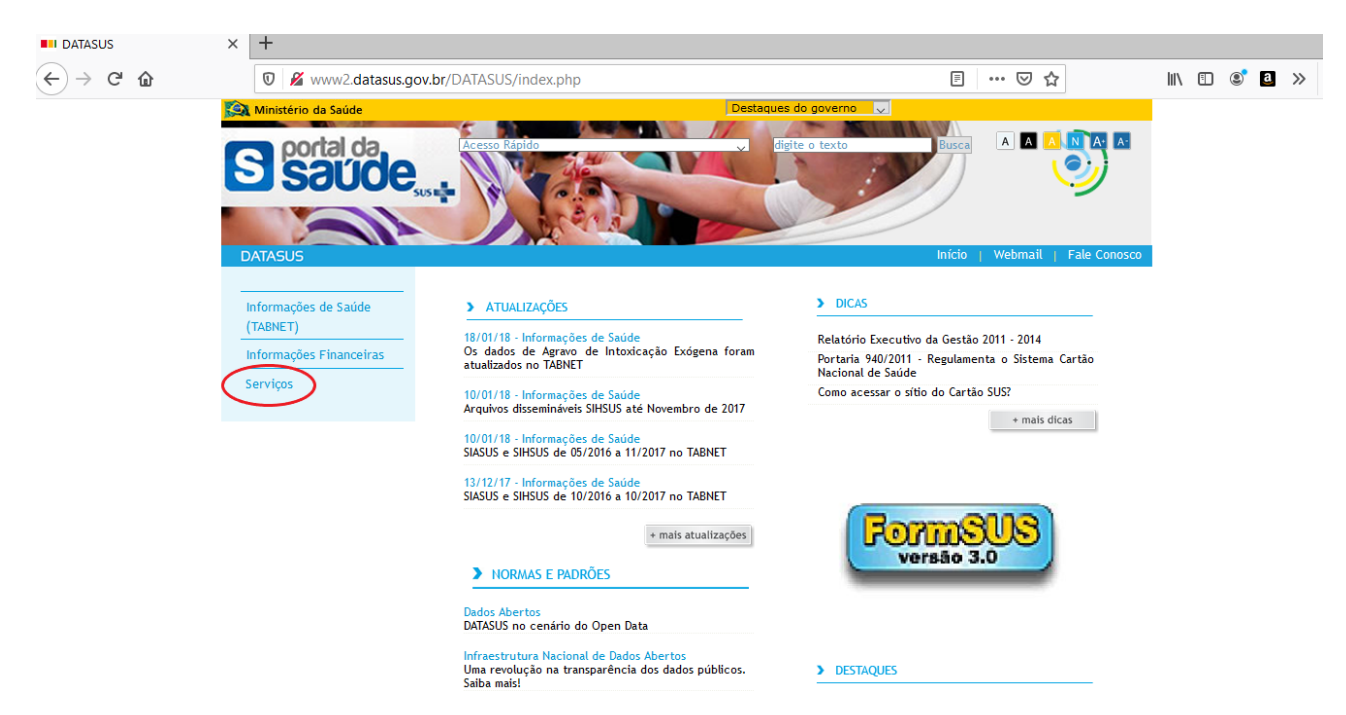

**4.3.** Em seguida, aparecerá embaixo da opção Serviços uma opção denominada *Transferência/Download de Arquivos*. Selecionar essa opção, como demonstrado abaixo;

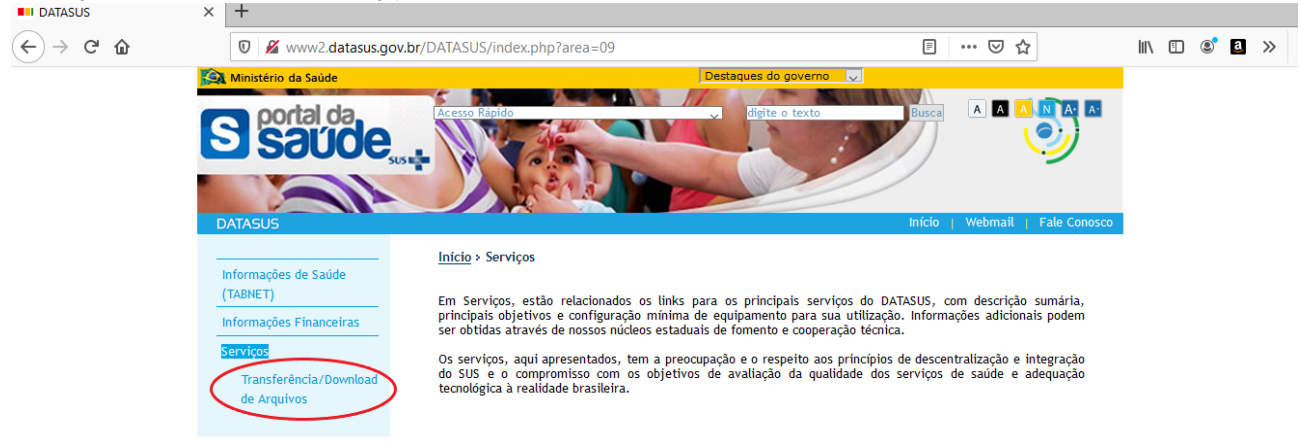

**4.4.** Em seguida, aparecerão várias opções de arquivos dissemináveis possíveis de serem baixados. Cada um corresponde a um sistema específico de dados de saúde, como informações hospitalares, ambulatoriais, de mortalidade, entre outros. Como nesse procedimento operacional padrão o objetivo é coletar dados do Hospital Santo Amaro, temos que baixar os arquivos dissemináveis para tabulação do Sistema de Informações Hospitalares do SUS (SIHSUS)

**4.4.1** Selecionar a opção *SIHSUS*, como demonstrado na imagem abaixo;

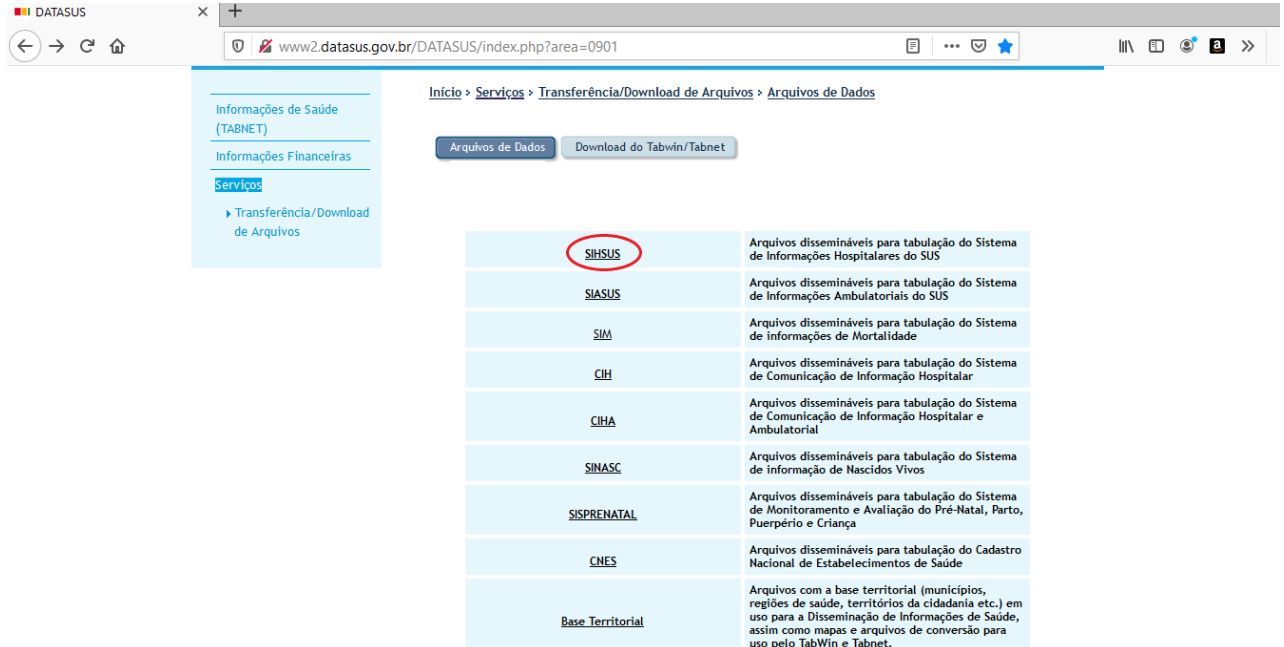

**4.5.** Em seguida, selecionar a opção *Arquivos Auxiliares de Tabulação* e na opção *Enviar,* que aparecerá na parte inferior da tela, como demonstrado na imagem abaixo;

**4.5.1.** Esse é o primeiro arquivo que será baixado uma vez que antes de baixar especificamente os dados, é necessário um arquivo que possibilite a tabulação desses dados, ou seja, o processo de dispor e agrupar os dados em tabelas, a fim de simplificar a análise dessas informações;

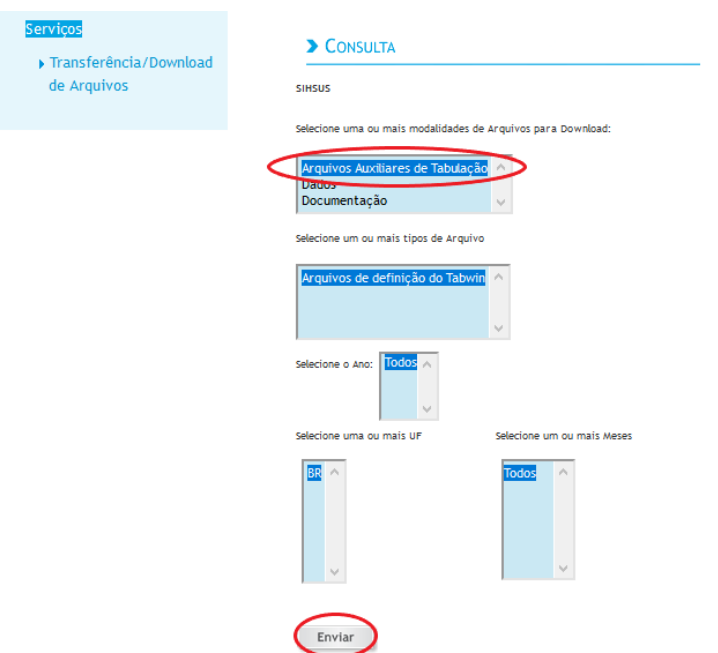

**4.6.** Em seguida, na parte direita da tela, aparecerão vários arquivos para serem baixados, sendo que cada um possui dados com datas diferentes de atualização.

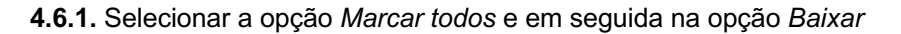

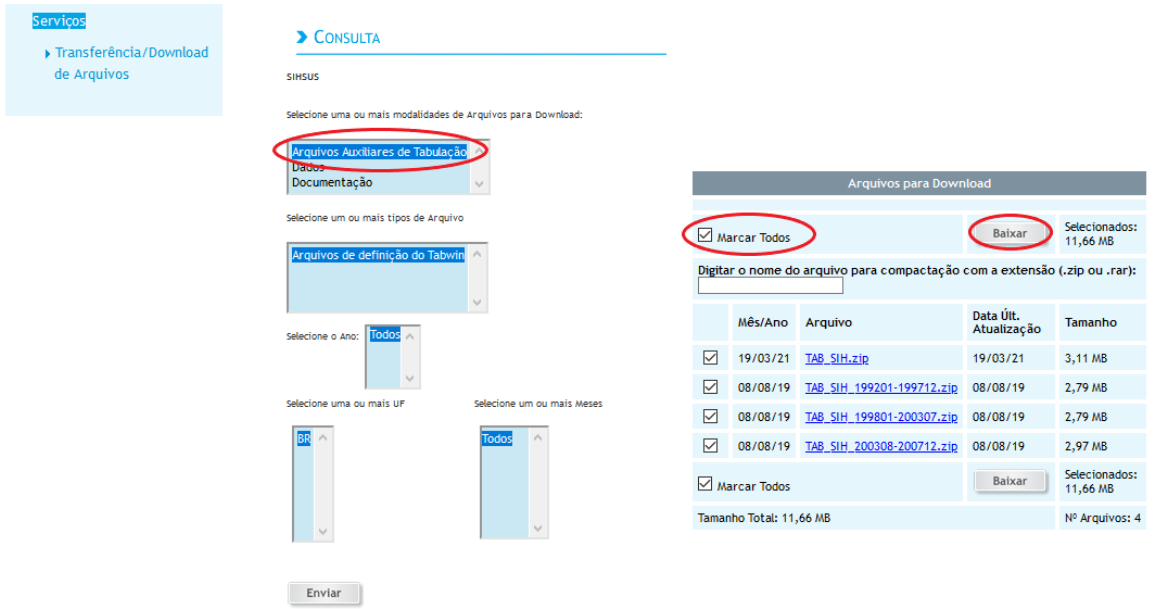

**4.7.** Em seguida aparecerá o link de um arquivo, em que foi compactado todos os arquivos selecionados no subtópico 4.6.1

**4.7.1.** Selecionar esse arquivo para que seja possível baixá-lo, como demonstrado na imagem abaixo;

**4.7.2.** Esse arquivo baixado será transferido para uma pasta específica conforme o subitem 4.9. que virá adiante;

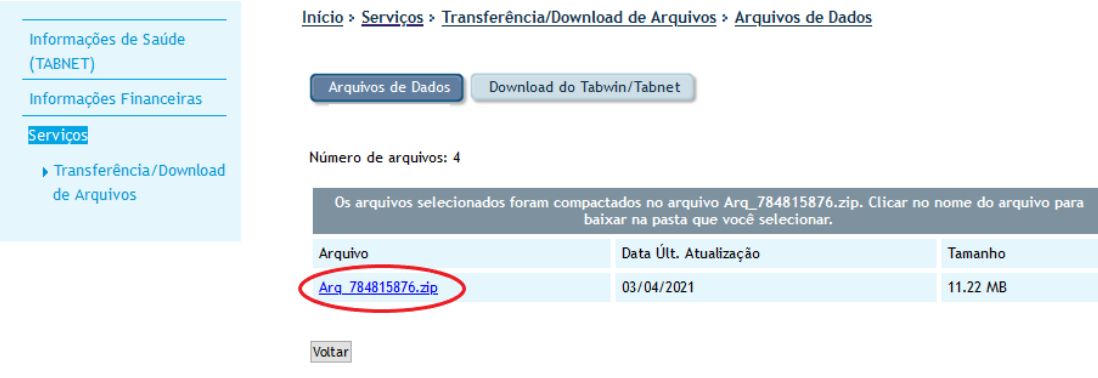

**4.8.** Na área de trabalho criar uma pasta com o nome Tabwin. Dentro dessa pasta criar uma outra pasta com o nome Definições. Dentro da pasta Definições criar uma outra pasta com o nome Hospitalar, como demonstrado na imagem abaixo;

**4.8.1.** A criação de diversas pastas é fundamental para a organização dos arquivos que serão baixados nesse procedimento operacional padrão. A nomenclatura delas não precisa ser necessariamente as que foram mencionadas, mas recomenda-se que elas sejam utilizadas para que seja possível uma padronização, até porque nos próximos itens seguiremos a nomenclatura das pastas utilizadas nesse subitem;

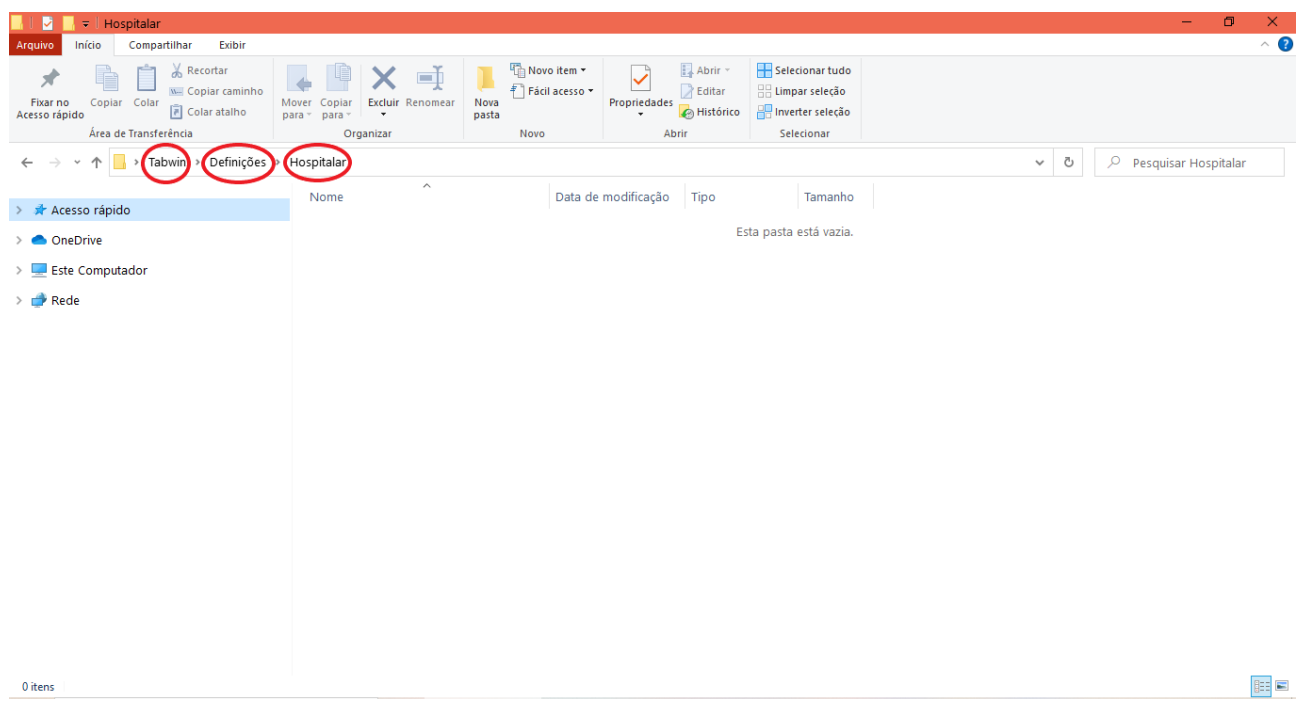

**4.9.** Dentro da pasta Hospitalar, transferir o arquivo que foi baixado no item 4.7

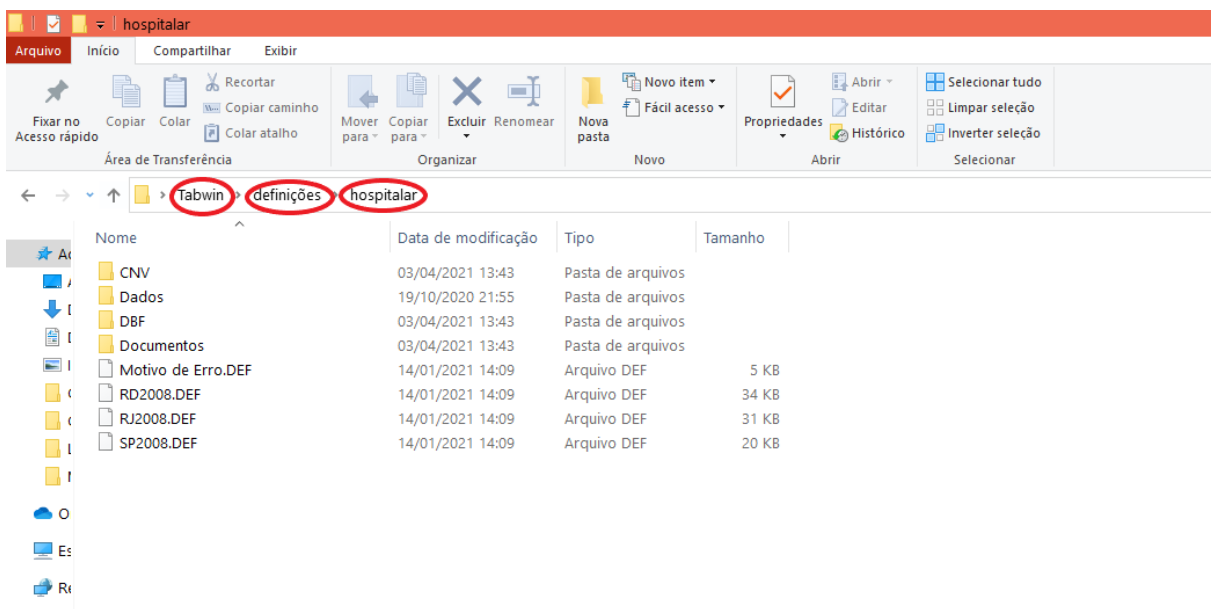

**4.10.** Voltar à página mostrada no item 4.5, mas agora clicar em *Dados*, em seguida em *RD - AIH Reduzida* e em seguida selecionar o an*o* (foi selecionado de 2020 à 2015), a Unidade de Federação (foi selecionado SP), os meses (foi selecionado de janeiro à dezembro) e em seguida clicar em *Enviar*

**4.10.1.** Essas opções foram selecionadas de acordo com o que foi exposto no item 4. Descrição de Procedimentos;

**4.10.2.** Para conseguir selecionar mais de uma opção, como no caso em que temos que selecionar o ano de 2020 ao ano de 2015, você precisa selecionar a opção 2020, apertar a tecla SHIFT de seu teclado e, com essa tecla selecionada, descer até a opção 2015 utilizando a tecla de seta para baixo. Esse passo a passo também deve ser feito para selecionar as opções de janeiro à dezembro;

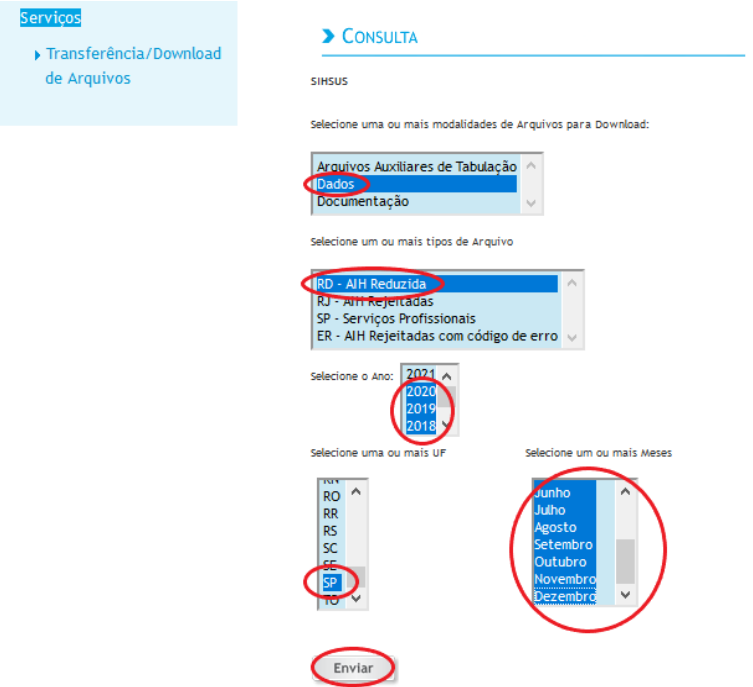

**4.11.** Em seguida, do lado direito da tela, aparecerão todos os arquivos possíveis de serem baixados. Cada um deles tem uma data diferente referente à última atualização (assim como os arquivos do subitem 4.6.)

- Calaciona uma ou mais modalidades de Arquivos para Download Arquivos Auxiliares de Tabulação Dados | Dagos<br>| Documentação **Arquivos para Dov** Selecione um ou mais tinos de Arquivo Selecionados:<br>1,06 GB Marcar Todos Baixar Digitar o nome do arquivo para compactação com a extensão (.zip ou .rar):  $\sim$ Data Últ. Mês/Ano Arquivo Tamanho Atualização 2017 A 2016  $\quad \ \ \, \boxdot$  $11/16$ RDSP1611.dbc 08/01/18 14,50 MB  $\frac{2016}{2015}$  $\boxtimes$  $10/16$ RDSP1610.dbc 08/01/18 14.76 MB ou mais UF um ou mais Meses  $\overline{\vee}$  $09/16$ RDSP1609.dbc 08/01/18 15,03 MB ACAL<br>AL<br>AM<br>AP<br>BA<br>CE<br>OF<br>V Janeiro  $\boxtimes$ 05/16 15.34 MB RDSP1605.dbc 08/01/18  $\quad \ \ \, \boxdot$  $07/16$ RDSP1607.dbc 08/01/18 15,39 MB  $\quad \ \ \, \boxdot$ 08/16 15.45 MB RDSP1608.dbc 08/01/18  $\quad \ \ \, \boxdot$  $06/16$ RDSP1606.dbc 08/01/18 15,74 MB  $\triangledown$  $11/18$ RDSP1811.dbc 09/01/20 15,22 MB Enviar  $\quad \ \ \, \boxdot$  $09/18$ RDSP1809.dbc 09/01/20 15,27 MB  $\quad \ \ \, \boxdot$ 06/18 RDSP1806.dbc 09/01/20 15.49 MB  $\quad \ \ \, \boxdot$  $07/18$ RDSP1807.dbc 09/01/20 15,75 MB  $\overline{\smile}$  $10/18$ RDSP1810.dbc 09/01/20 16.02 MB  $\quad \ \ \, \boxdot$  $08/18$ 16,05 MB RDSP1808.dbc 09/01/20  $\triangleright$  $11/19$ RDSP1911.dbc 14/01/21 15,76 MB
- **4.11.1.** Selecionar a opção Marcar Todos e em seguida Baixar, de acordo com a imagem abaixo;

**4.11.2.** Como foram selecionados vários anos e meses no subitem 4.10, serão gerados vários arquivos com tamanhos grandes. Como no site do datasus só é permitido que sejam baixados arquivos com no máximo 1GB, como demonstrado pelo aviso do site demonstrado na imagem abaixo, será necessário que você selecione por vez uma quantidade de arquivos que não ultrapasse 1GB e ir baixando esses arquivos até que você consiga fazer o download de todos os arquivos;

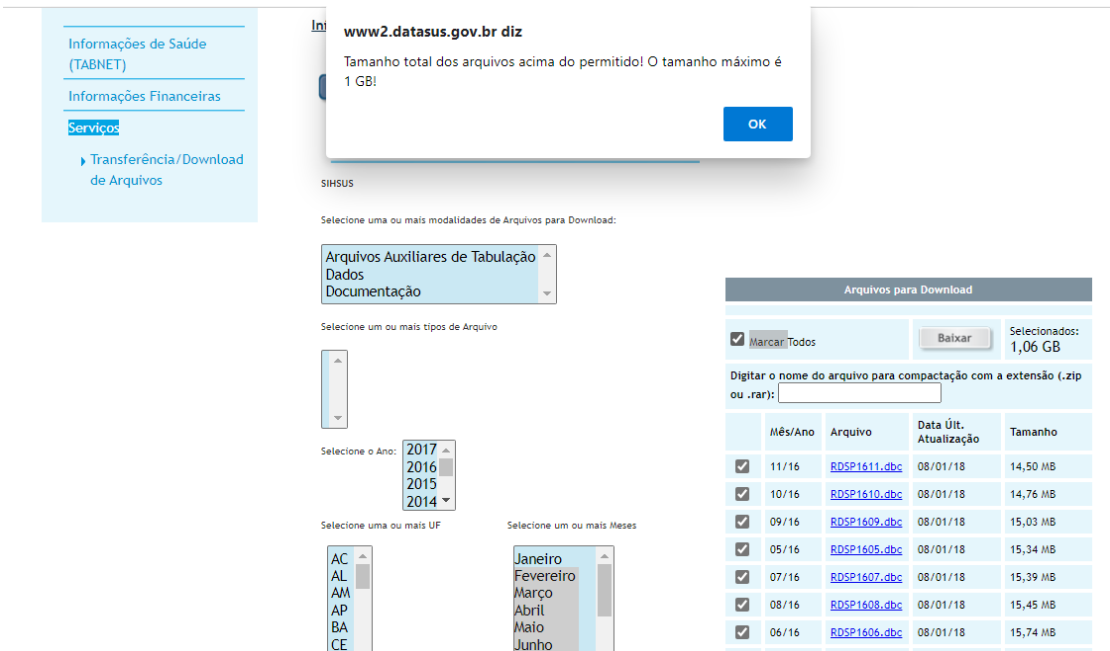

**4.11.2.1.** Você consegue saber a informação do tamanho dos arquivos selecionados na própria tabela de arquivos para download, uma vez que essa informação é obtida ao lado a opção baixar, como mostrado na imagem abaixo;

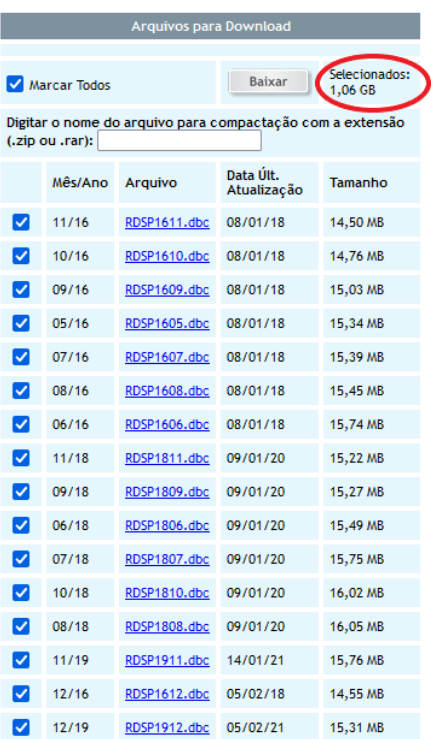

**4.11.3.** Esses arquivos baixados serão transferidos para uma pasta específica conforme o subitem 4.12., que virá adiante;

**4.12.** Abrir a pasta Tabwin na área de trabalho (que foi criada no item 4.8). Dentro dessa pasta criar uma outra pasta com o nome Dados. Dentro dessa pasta Dados criar uma pasta denominada Hospitalar

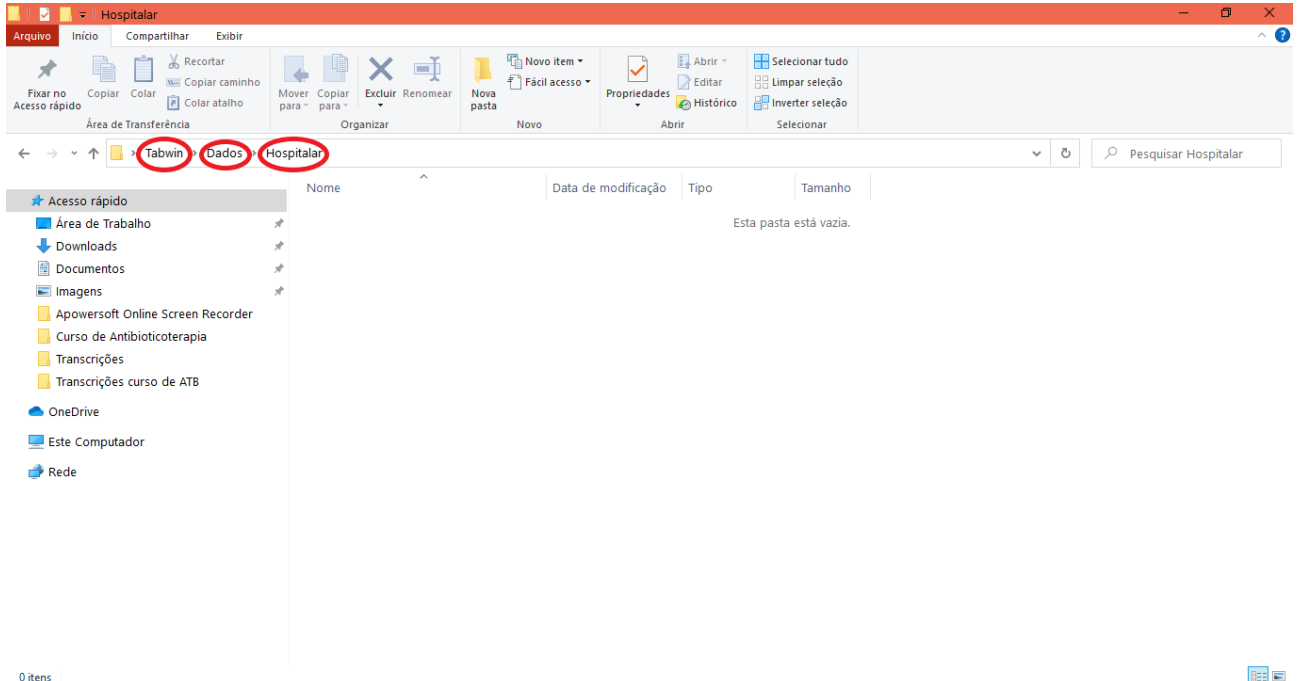

#### **4.13.** Dentro da pasta Hospitalar transferir todos os arquivos baixados no item 4.11.1.

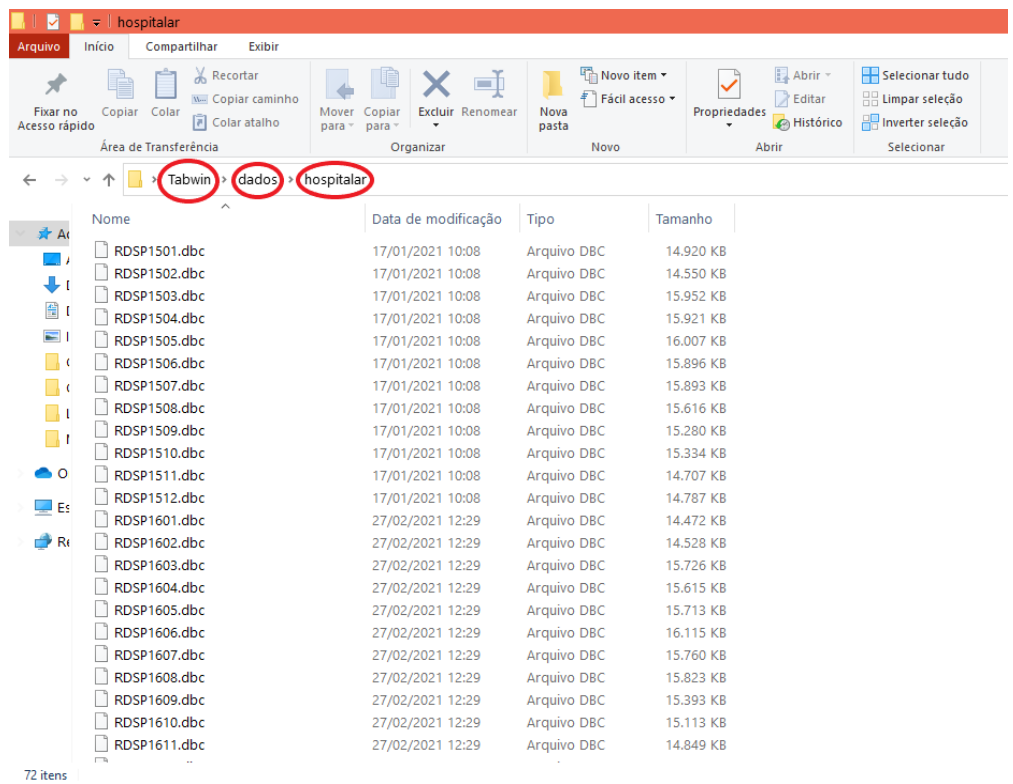

**4.14.** Voltar à página do item 4.4.1 e selecionar a opção *Download do Tabwin/Tabnet*, como demonstrado na imagem abaixo

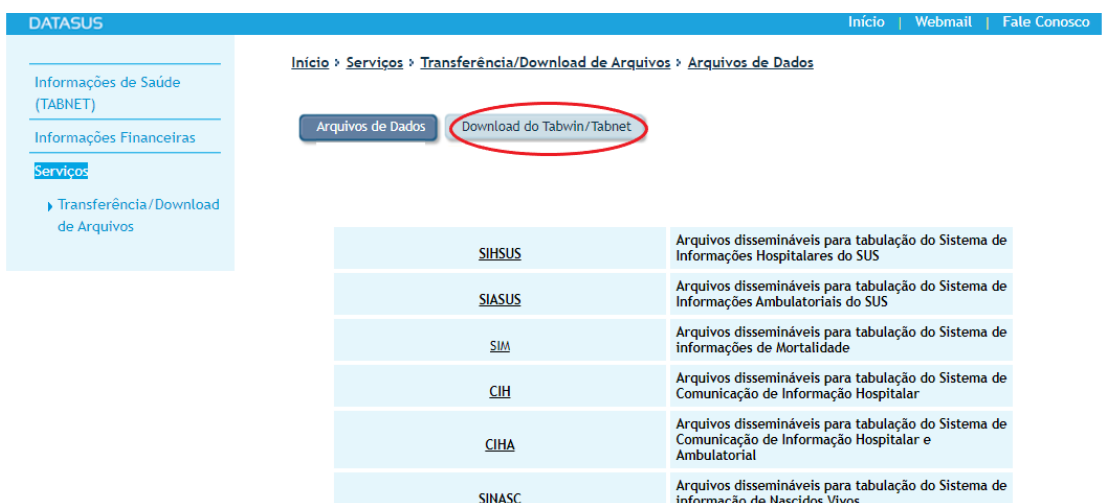

**4.15.** Clicar no arquivo Tab415.zip para baixar o software Tabwin, como demonstrado na imagem abaixo.

**4.15.1.** Esse arquivo será transferido para uma pasta específica conforme o subitem 4.16., que virá adiante;

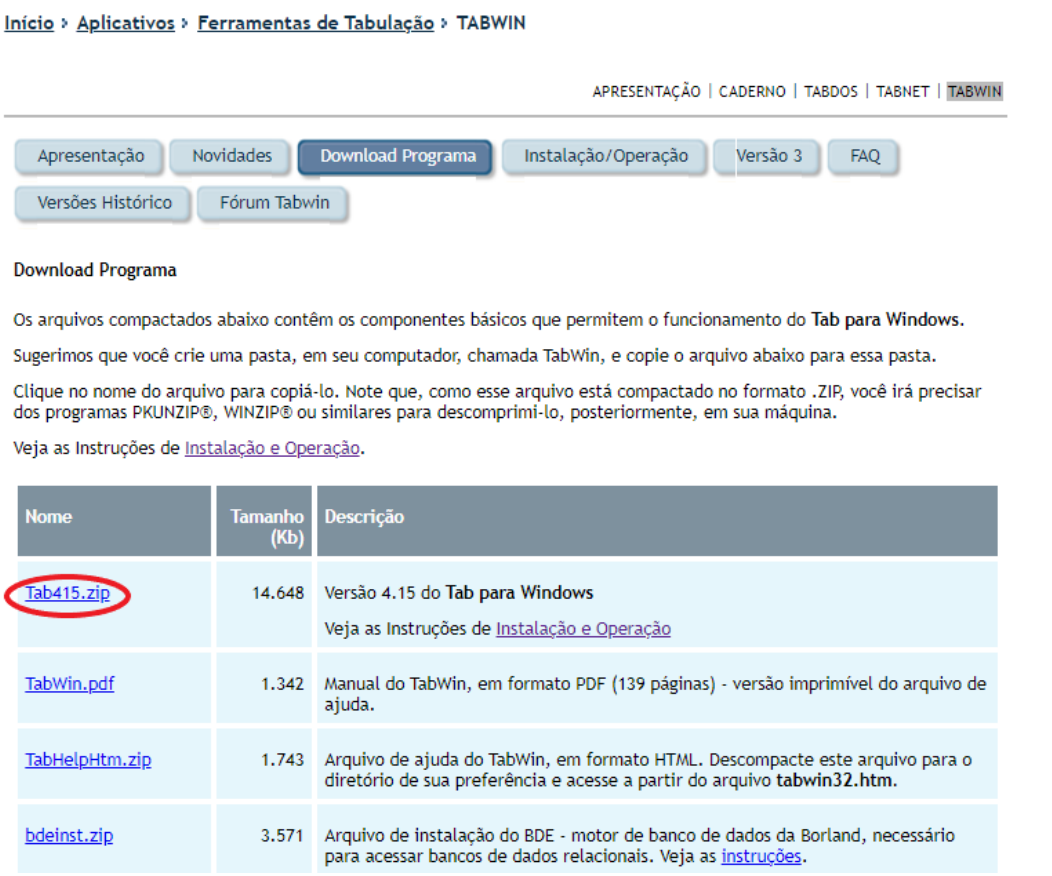

**4.16.** Após fazer o download do arquivo Tab415.zip, demonstrado no item 4.15, salvá-lo na pasta Tabwin na área de trabalho (pasta que foi criada no item 4.8)

**4.16.1.** Será necessário descompactar o arquivo baixado através do botão direito do mouse e selecionando a opção *Extrair tudo*

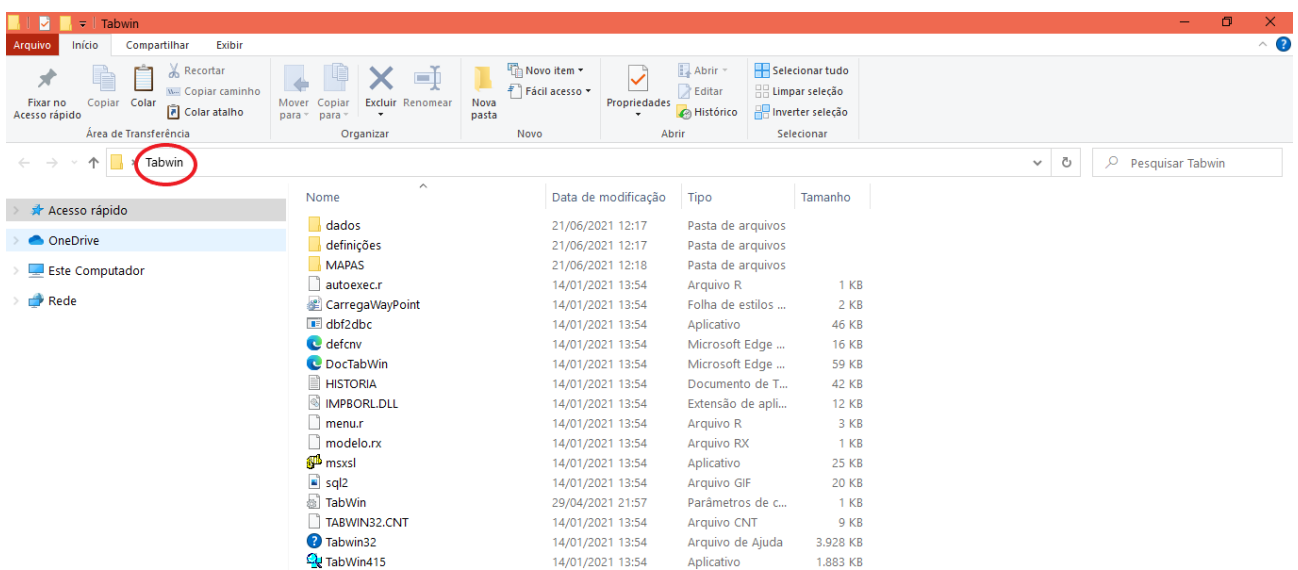

**4.17.** Abrir o Software Tabwin, clicando no aplicativo de nome Tabwin415, como demonstrado na figura abaixo

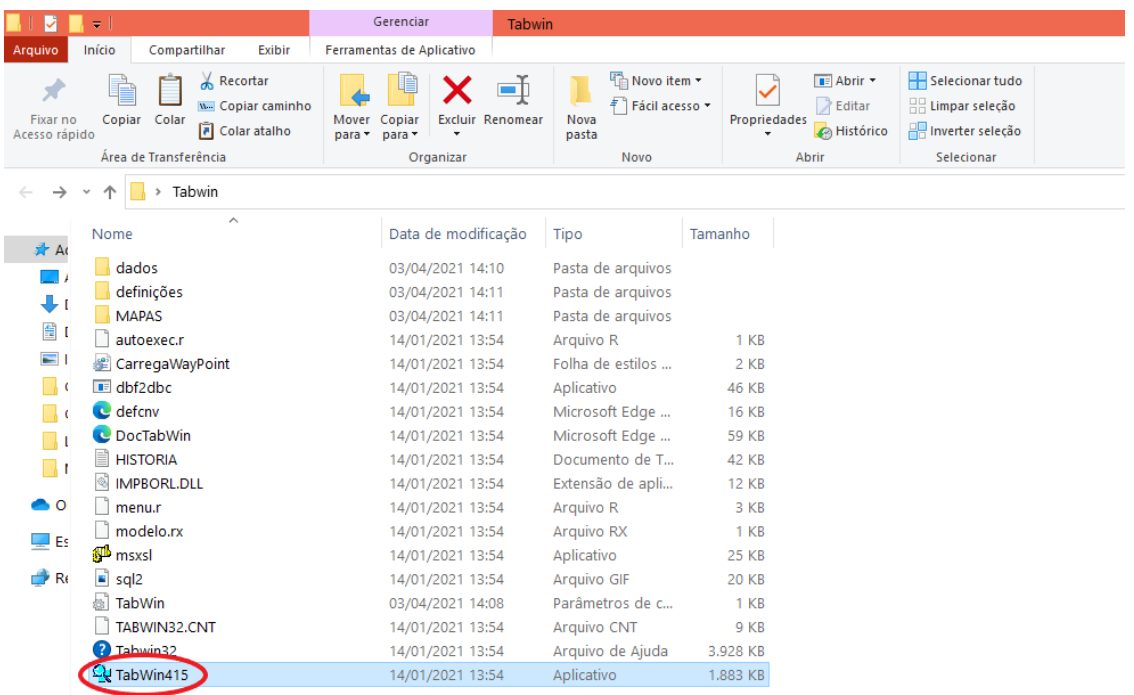

**4.18.** Em seguida selecionar a opção Executar Tabulação (ícone presente na parte superior à esquerda, embaixo da opção editar), como demonstrado na imagem abaixo

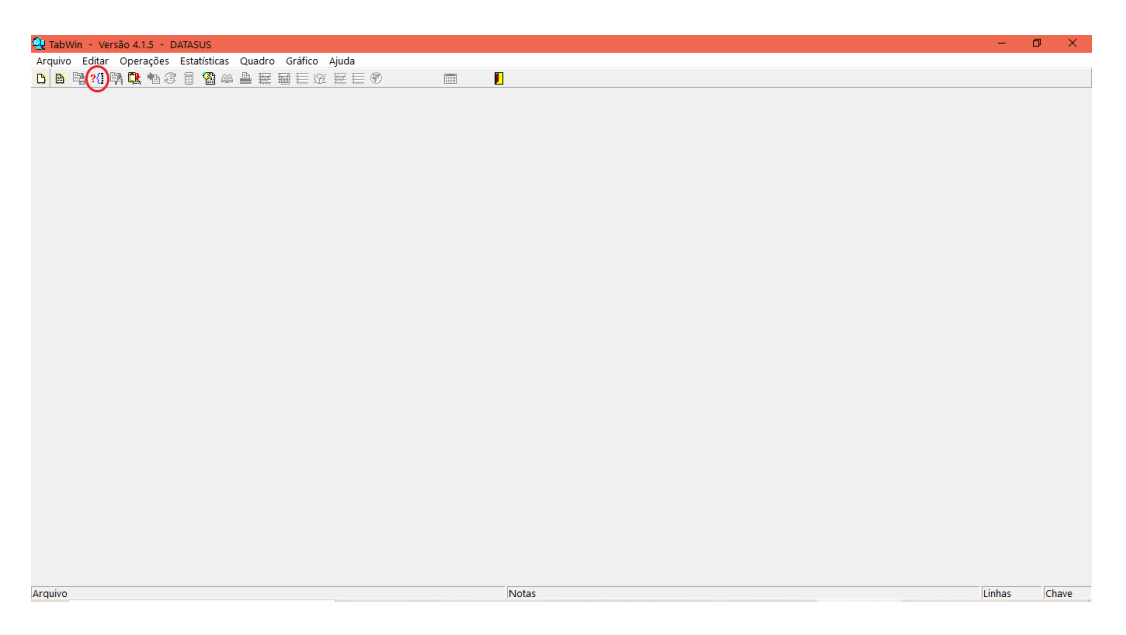

**4.19.** Em seguida aparecerá uma janela com os espaços Arquivos de Definição à esquerda e Diretórios à direita. Em diretórios selecionar a pasta Tabwin, em seguida a pasta Definições e em seguida a pasta Hospitalar. Em Arquivos de Definição clicar na opção RD2008.DEF e em seguida clicar na opção Abre DEF embaixo, como demonstrado na figura abaixo

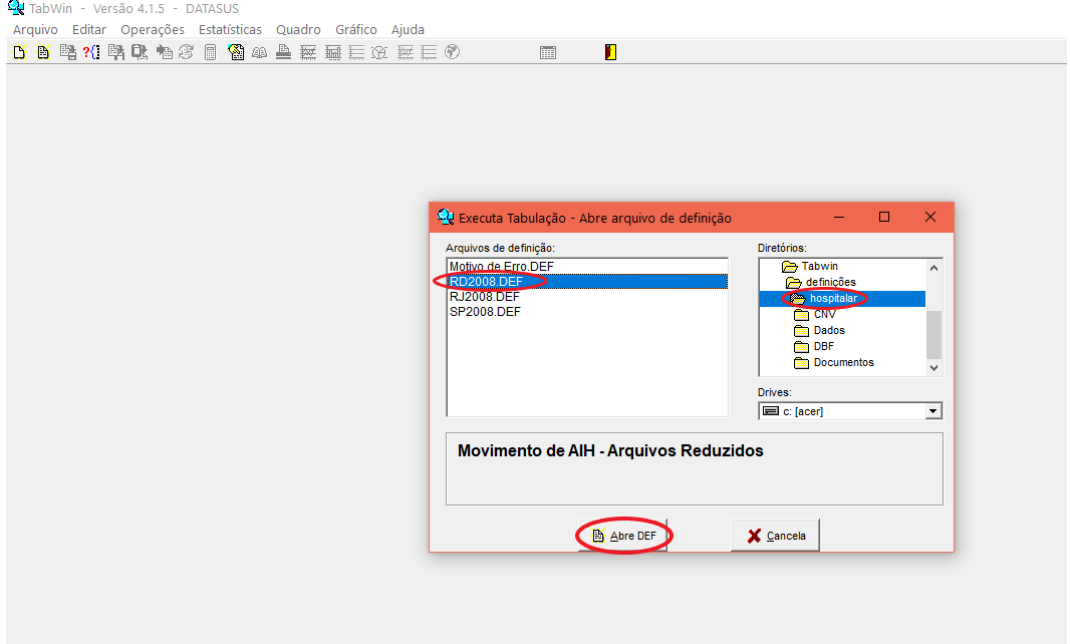

**4.20.** Nesse momento o software Tabwin será aberto. Para realizar a tabulação, temos que selecionar informações que constituam as variáveis linhas, colunas e incremento. Em Seleções Disponíveis poderemos "filtrar" esses dados.

**4.20.1.** Em linhas selecionar Diagnóstico CID 10 (grupo), em colunas selecionar Ano processamento e em incremento selecionar Frequência;

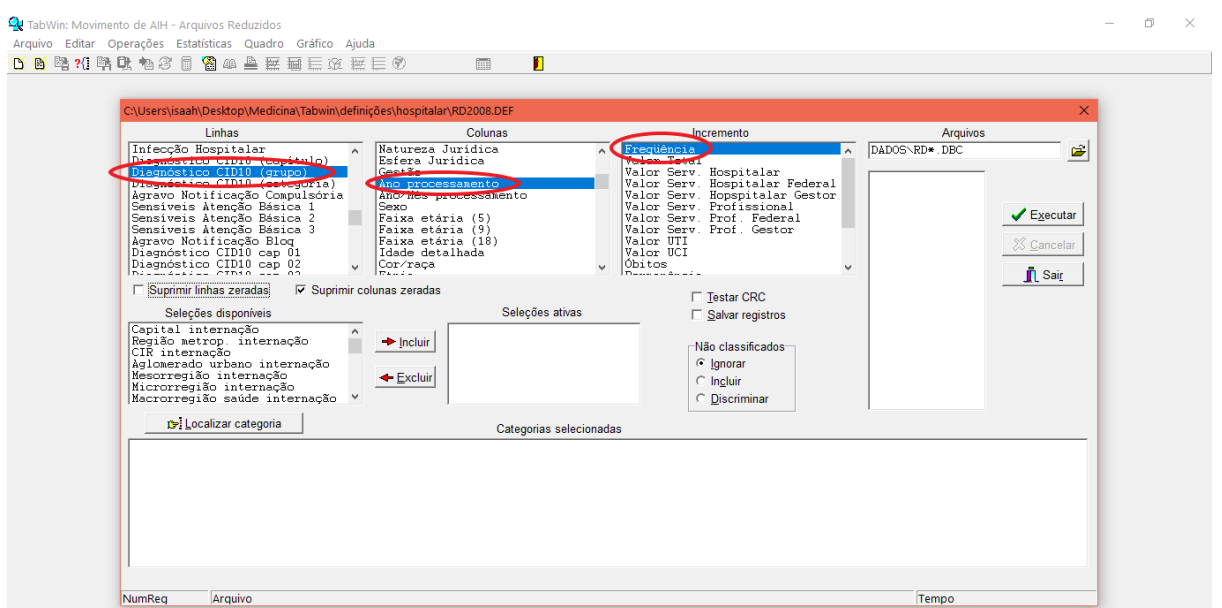

**4.21.** Em Seleções disponíveis selecionar Hospital BR (CNES) e em seguida selecionar a opção Incluir, como demonstrado na figura abaixo

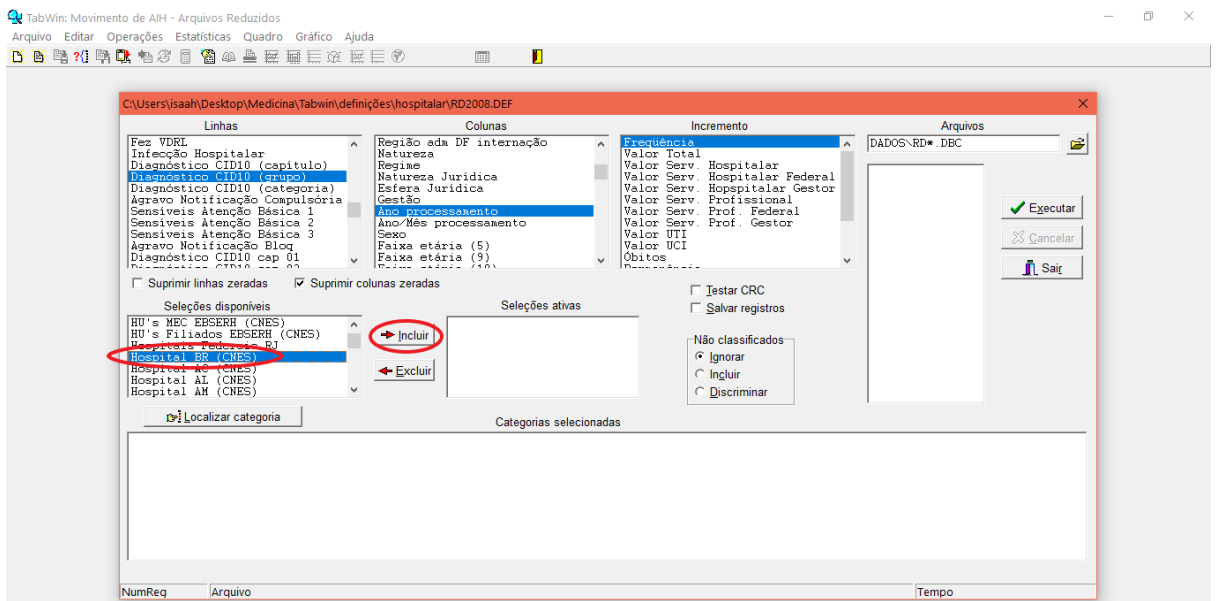

**4.22.** Em seguida selecionar a opção Localizar Categoria. Em seguida aparecerá uma caixa com a opção localizar. Para que você consiga localizar o hospital que você deseja, será necessário inserir o número do CNES (Cadastro Nacional de Estabelecimento de Saúde) deste estabelecimento de saúde. No caso foi colocado o CNES do hospital Santo Amaro na cidade de Guarujá. Uma das formas de conseguir esse número está detalhada no subitem 4.22.1.3.

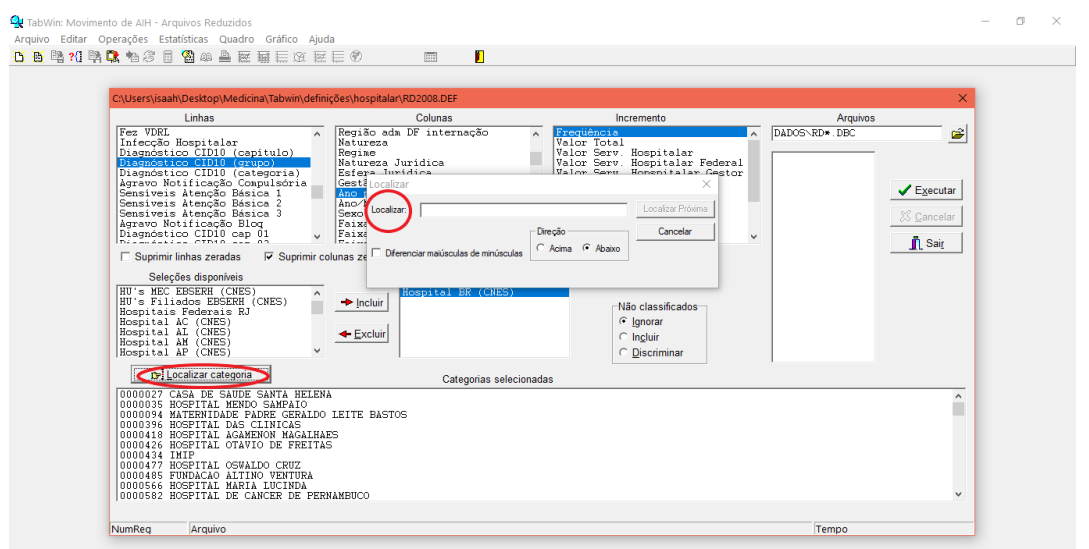

**4.22.1.** Uma informação importante é que somente os hospitais que fazem atendimento pelo SUS terão suas informações possíveis de serem pesquisadas pelo Departamento de Informática do SUS. Uma das formas de saber se o estabelecimento de saúde que você queira pesquisar faz atendimento pelo SUS é através do site **http://cnes.datasus.gov.br/pages/estabelecimentos/consulta.jsp**;

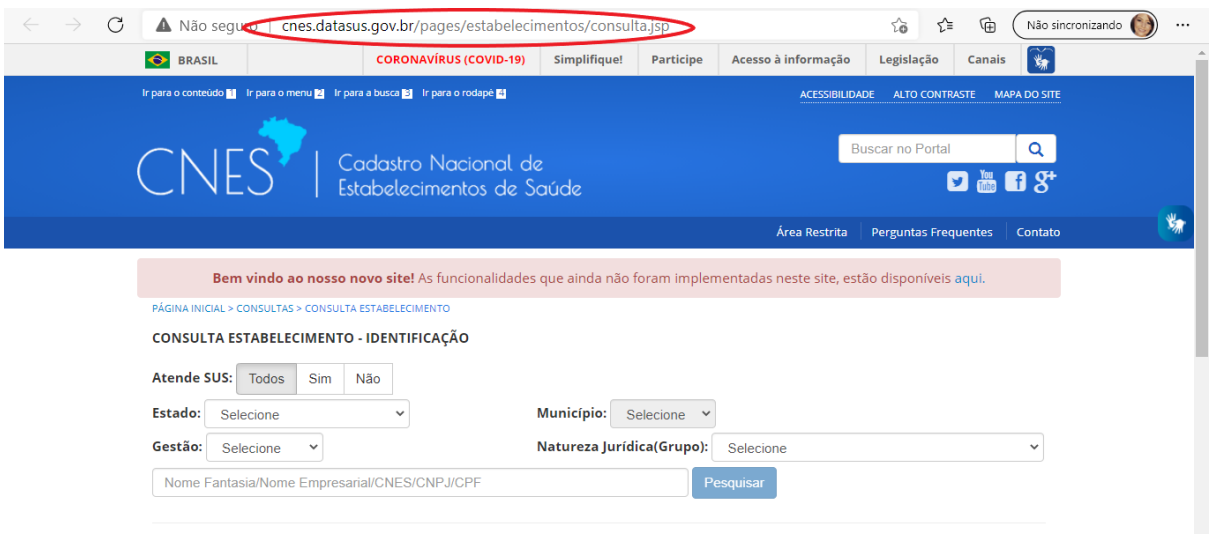

**4.22.1.1.** No caso iremos pesquisar se o Hospital Santo Amaro na cidade de Guarujá faz atendimento pelo SUS. Em *Atende SUS* selecionar a opção Sim. Em *Estado* selecionar a opção São Paulo. Em *município* selecionar a opção Guarujá. Em seguida selecionar a opção *Pesquisar*, como demonstrado abaixo;

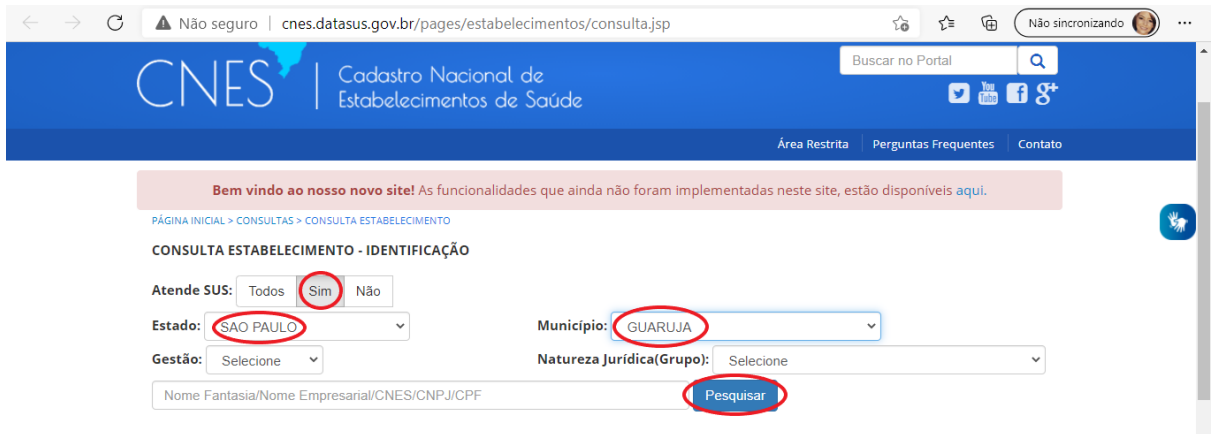

**4.22.1.2.** Em seguida aparecerá uma lista com todos os hospitais que fazem atendimento pelo SUS na cidade de Guarujá no Estado de São Paulo, no qual o Hospital Santo Amaro faz parte, como demonstrado na imagem abaixo;

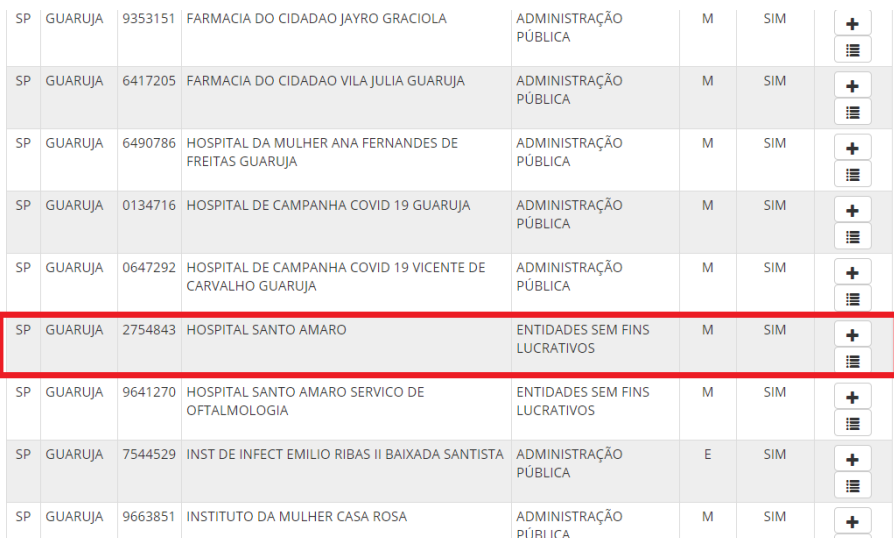

**4.22.1.3.** Consigamos também obter nesse momento o número do CNES do hospital que queremos pesquisar e que iremos utilizar, como já mencionado, no item 4.22.. Tal informação está na terceira linha da esquerda para direita, como demonstrado na imagem abaixo, em que o CNES do hospital Santo Amaro é 2754843;

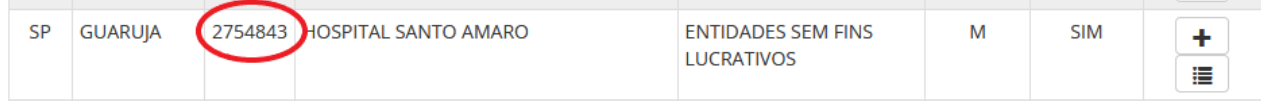

**4.23.** Na caixa com a opção Localizar inserir o número do CNES encontrado no subitem 4.22.1.3 e em seguida selecionar a opção Localizar Próxima, como demonstrado na figura abaixo

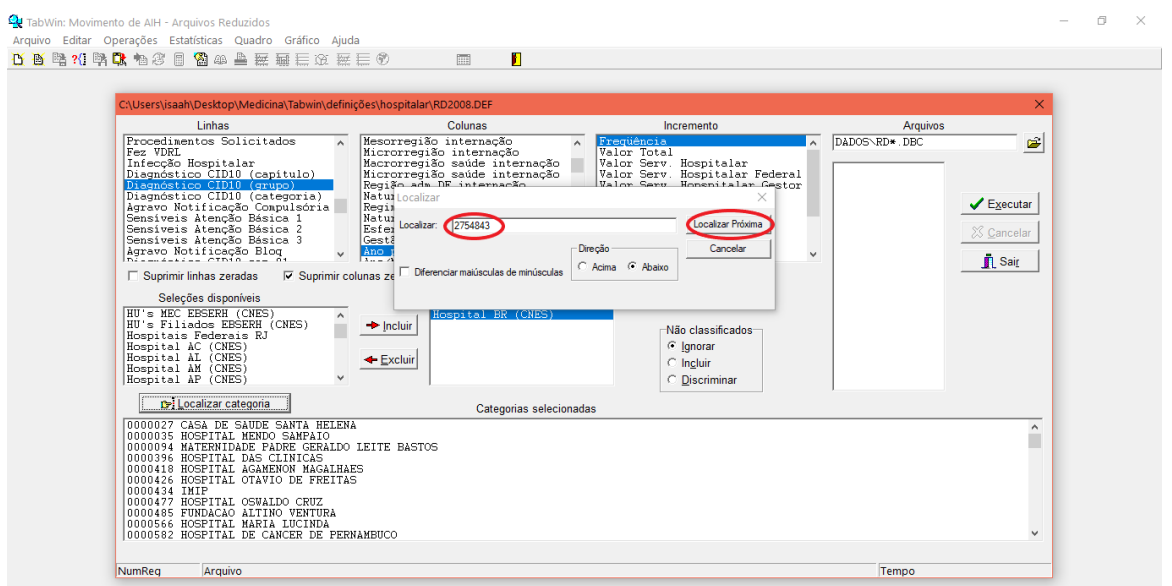

**4.24.** Em seguida aparecerá selecionado em Azul o nome do hospital relacionado ao número do CNES inserido, como demonstrado na foto abaixo

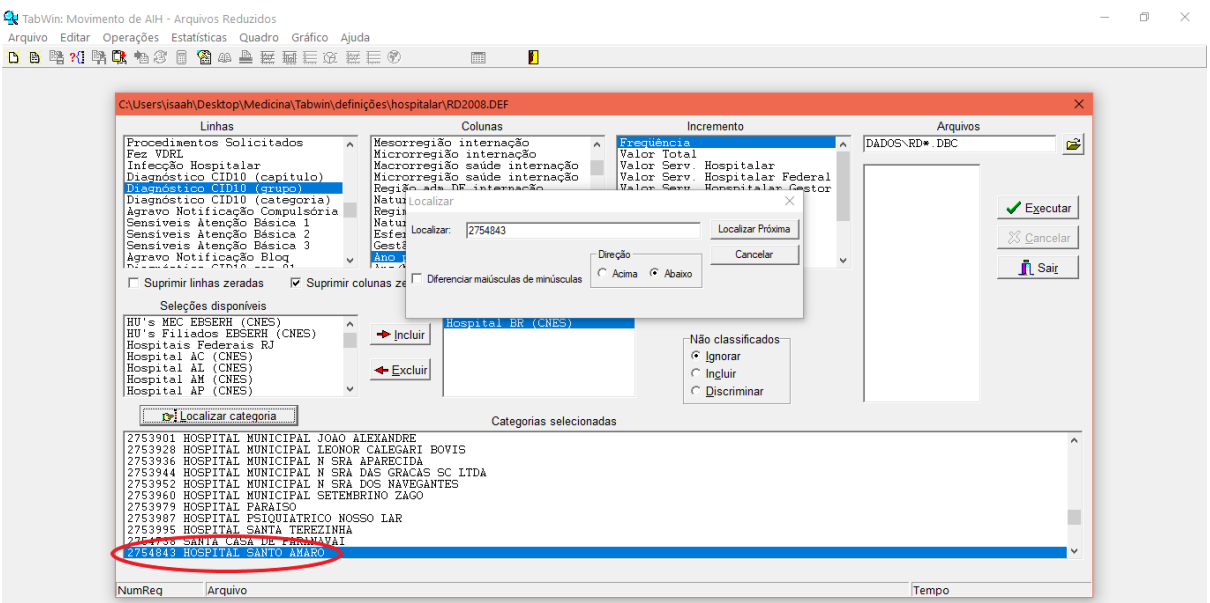

**4.25.** Em seguida fechar a caixa com a opção localizar

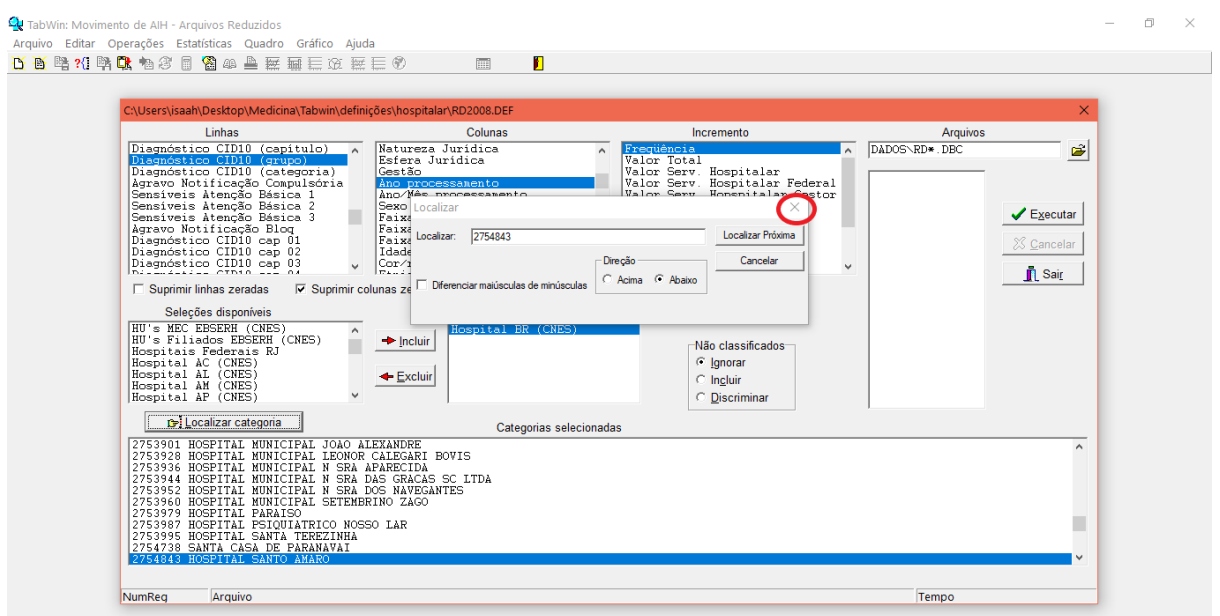

**4.26.** Em seleções disponíveis procurar a opção Faixa Etária (9) e selecionar Incluir

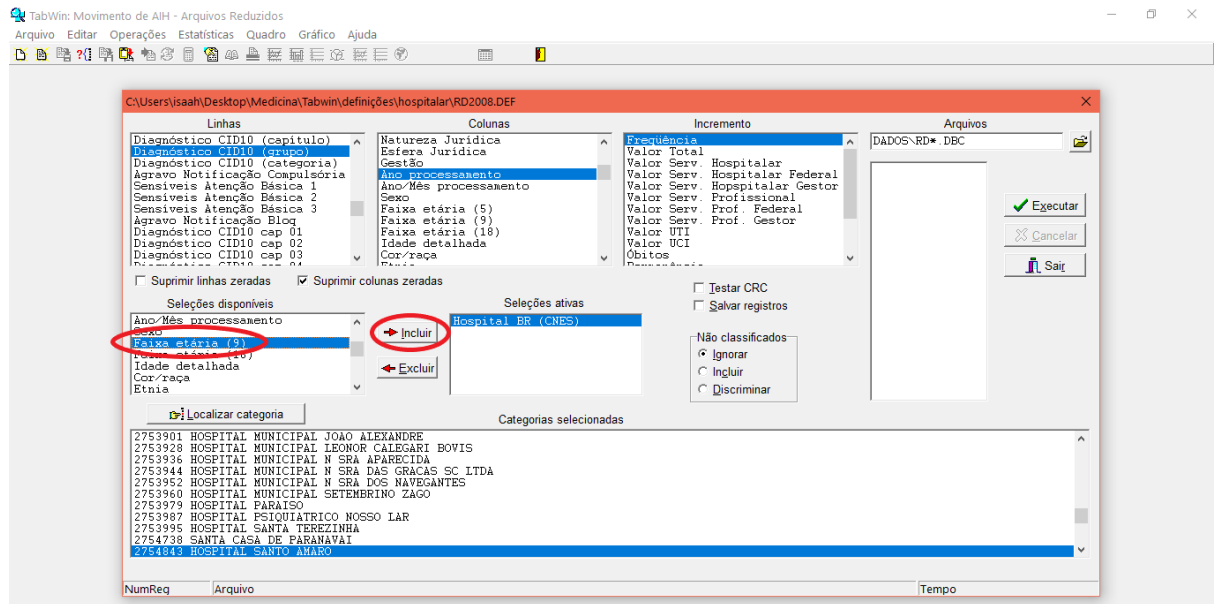

**4.27.** Em Categorias selecionadas selecionar a opção de 25 anos à 65 anos para frente, como demonstrado na figura abaixo

**4.27.1.** Lembrando que para selecionar mais de uma opção, seguir os passos do subitem 4.10.2;

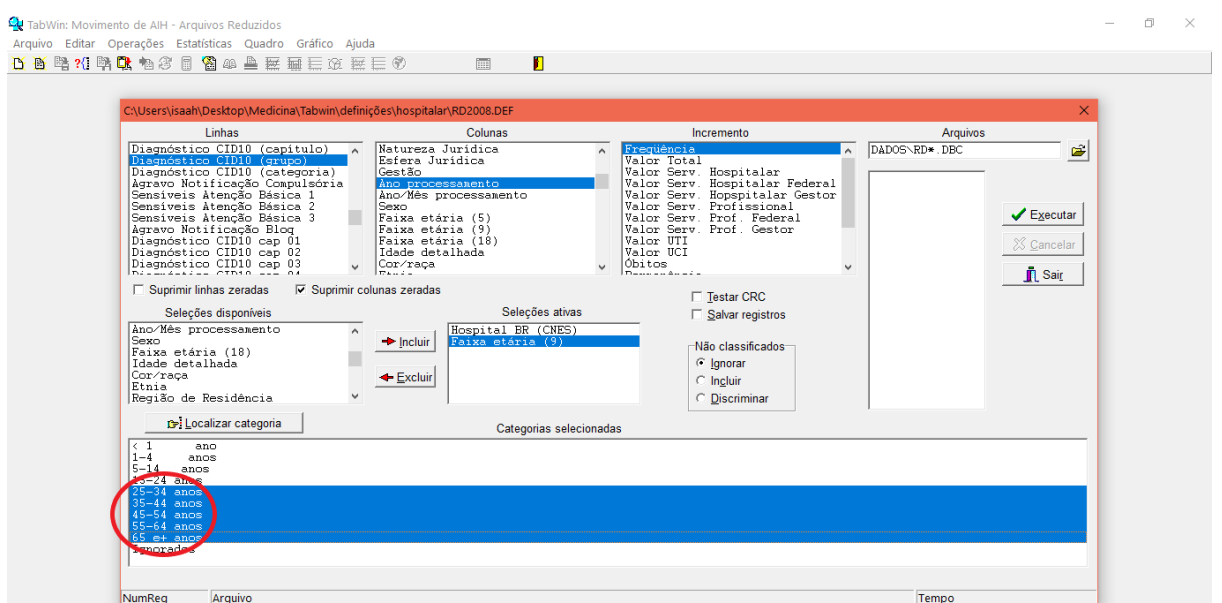

**4.28.** Em seguida selecionar a pasta no canto superior direito, como demonstrado

**4.28.1.** Os próximos passos tem por objetivo selecionar os dados baixados no subitem 4.11., para que o software Tabwin consiga realizar a tabulação desses dados tendo por base as opções selecionadas nas variáveis linha, coluna, incremento e filtradas pela opção Localizar categoria;

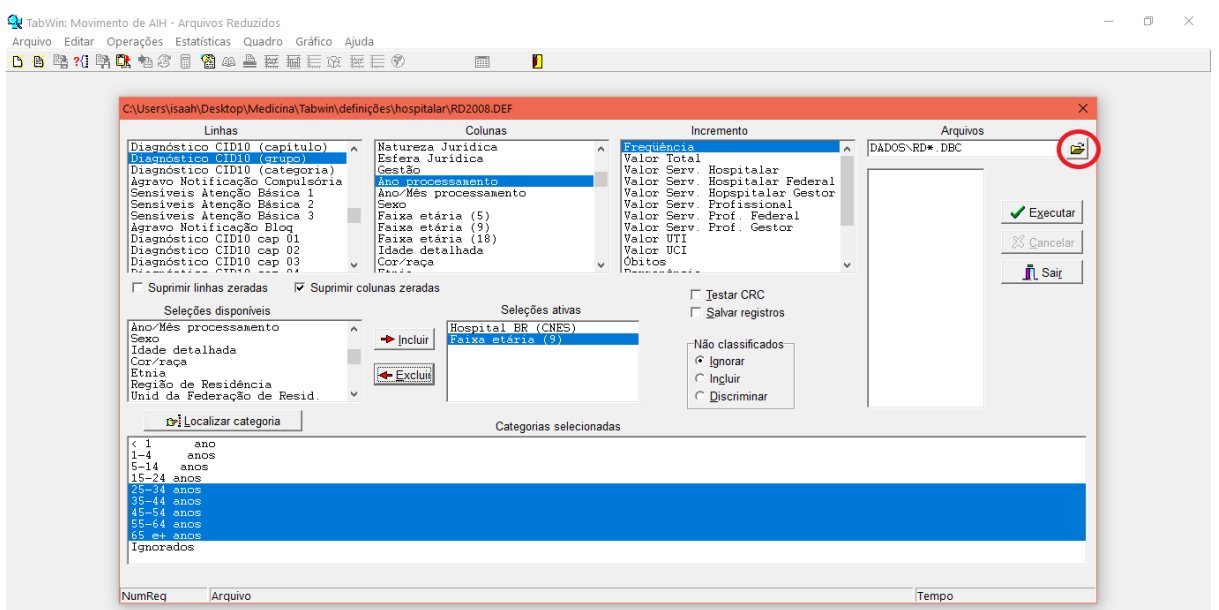

**4.29.** Em seguida selecionar a pasta Tabwin, Dados e por último a pasta Hospitalar. Selecionar a opção OK.

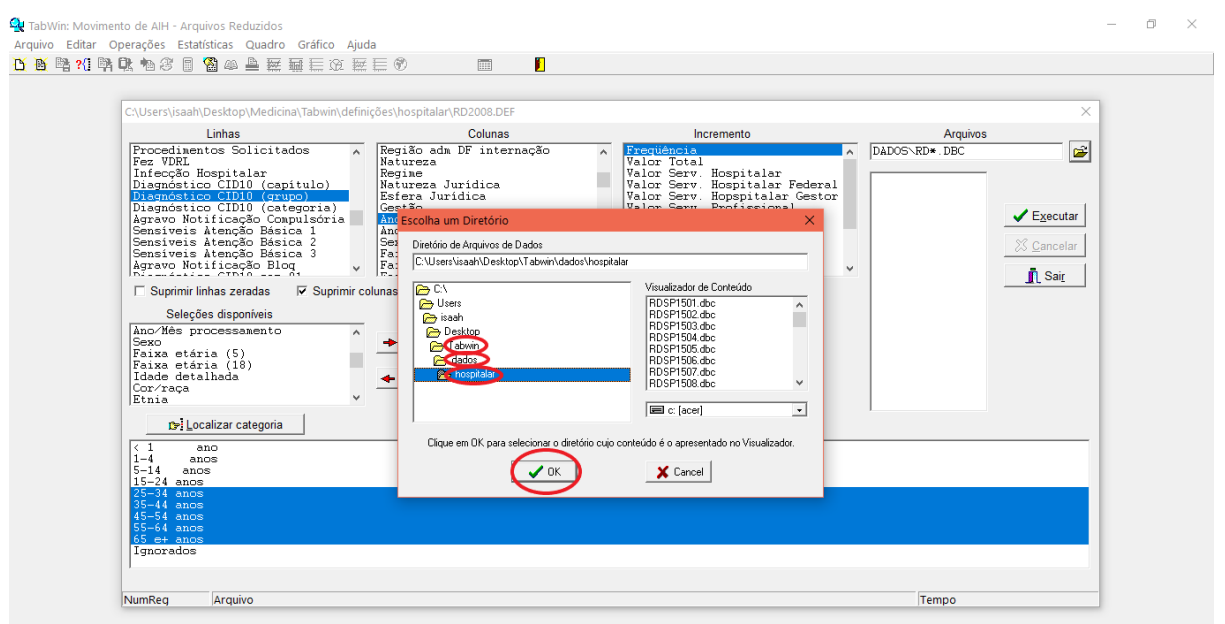

**4.30.** Em seguida selecionar todos os arquivos, como demonstrado abaixo

4.30.1. Lembrando que para conseguir selecionar mais de uma opção, seguir os passos do subitem 4.10.2;

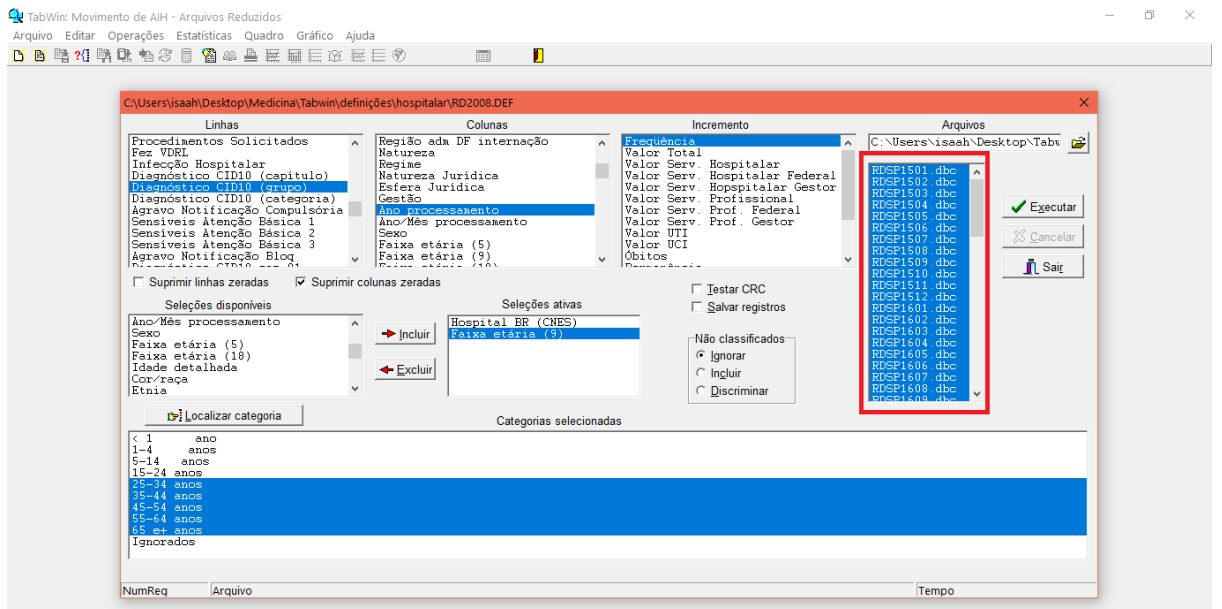

**4.31.** Em seguida selecionar a opção *Suprimir linhas zeradas,* como demonstrado na imagem abaixo

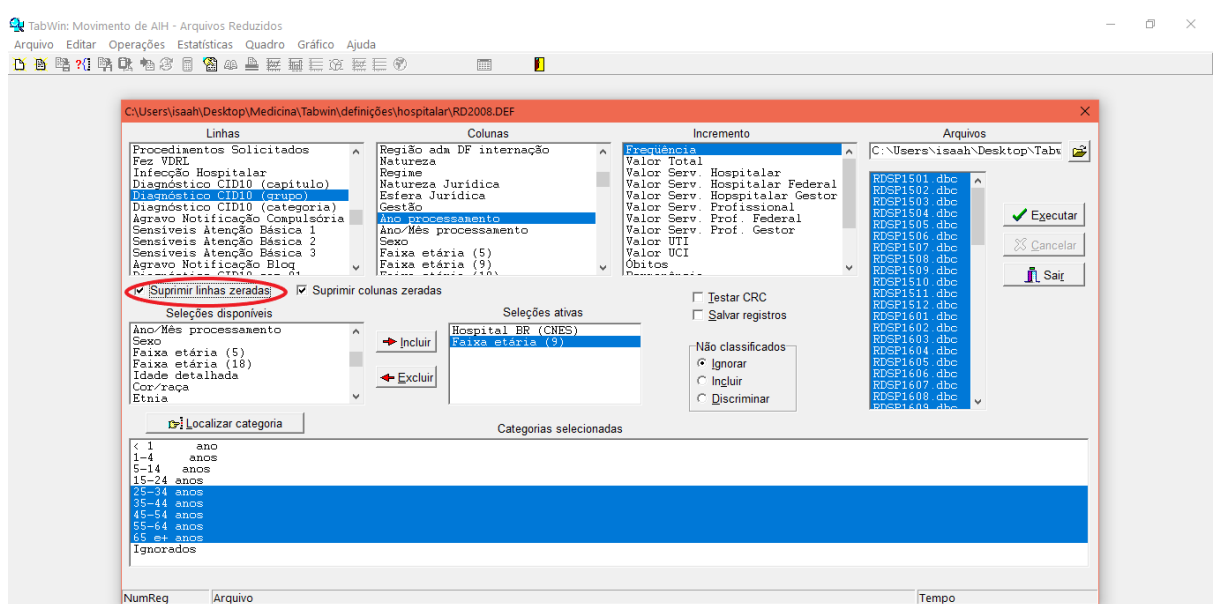

**4.32.** Em seguida selecionar a opção executar do lado direito

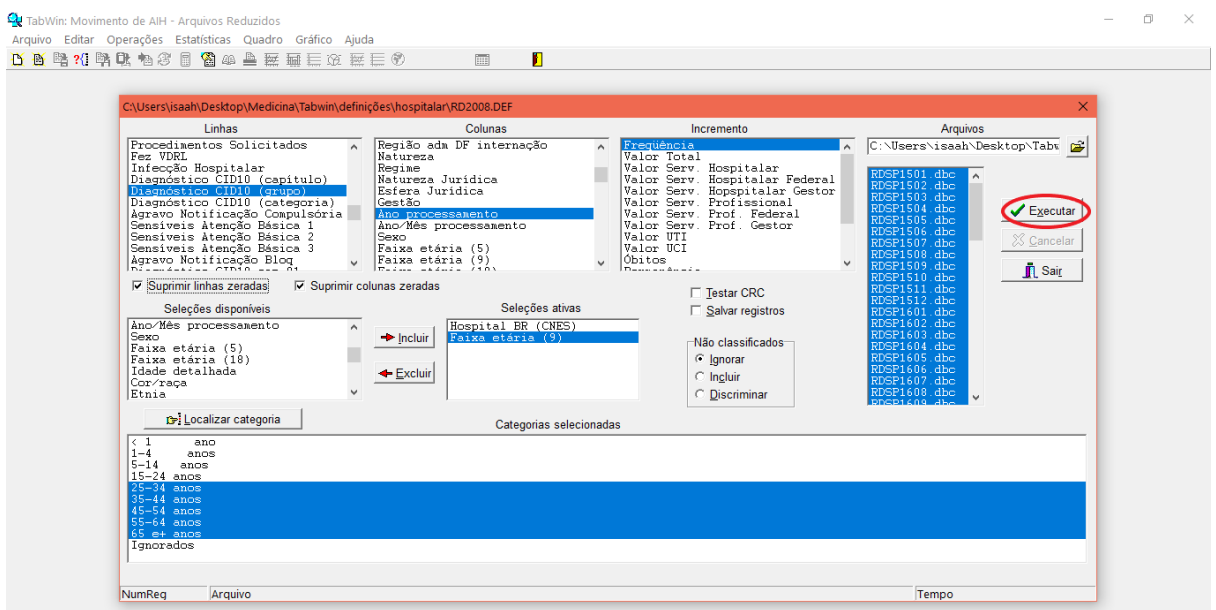

**4.33.** Após alguns segundos, aparecerá a tabela com os dados de pacientes de 25 a 65 anos para frente, referentes ao Hospital Santo Amaro em Guarujá, separado nas linhas por grupos do CID 10 e nas colunas aparecerá os dados divididos pelos anos tendo como base a frequência de atendimentos

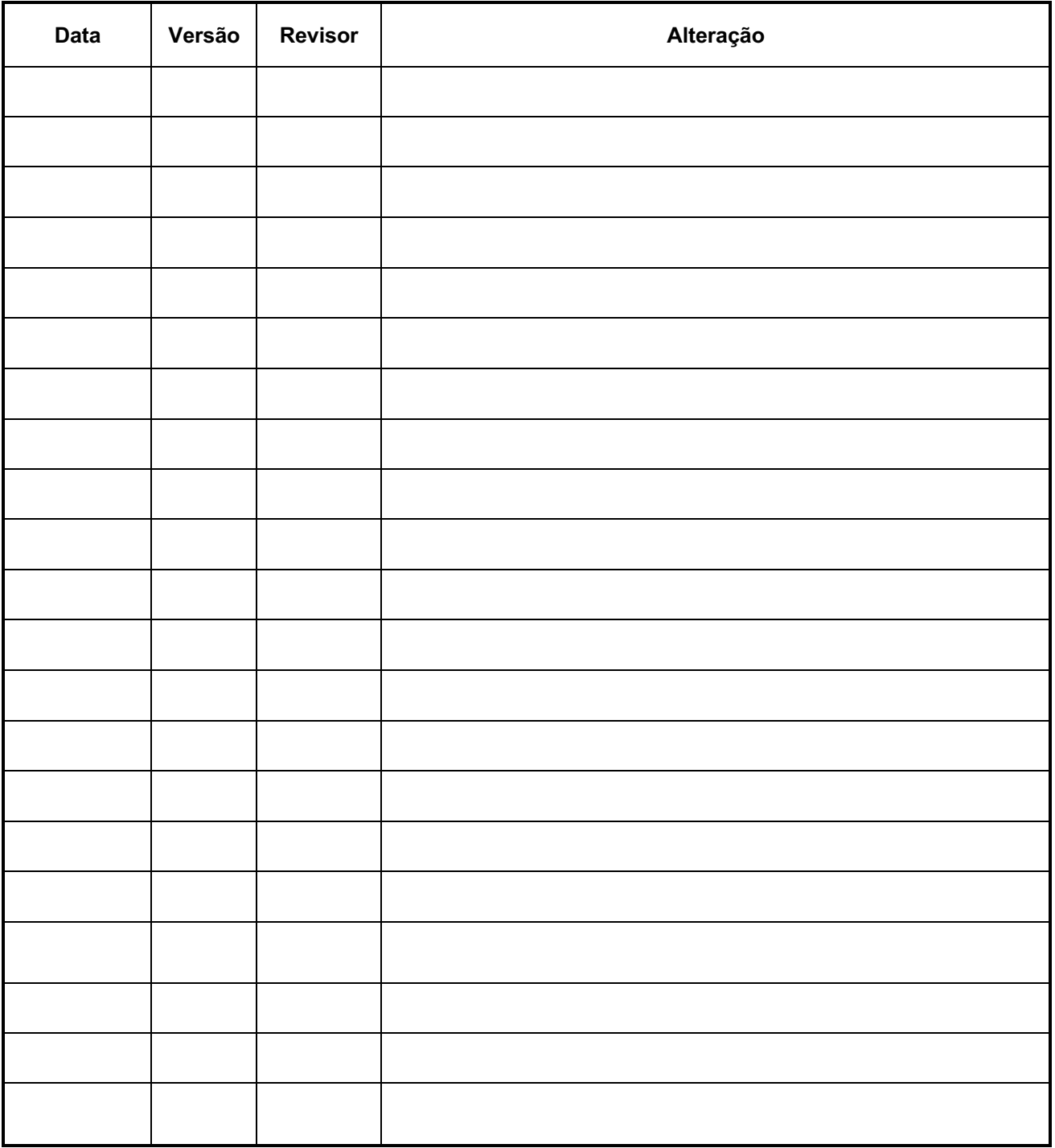

#### **Controle de Revisão**